# **YOUR GUIDE TO ANZ VIETNAM INTERNET BANKING**

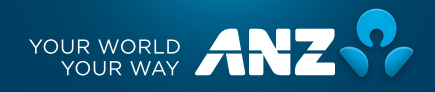

## **Table of contents**

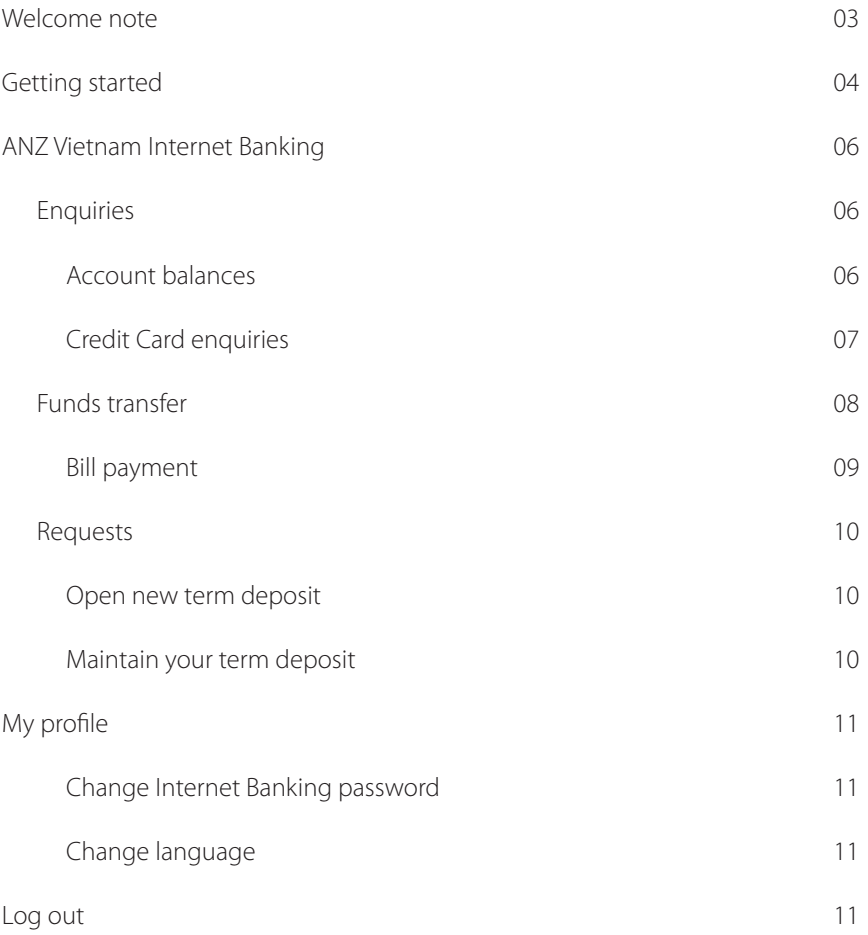

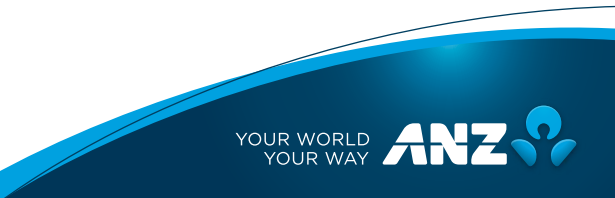

## **Welcome note**

#### **Dear Valued Customers,**

Thank you for choosing our services and welcome to ANZ Internet Banking – Convenient access. Ease of transactions.

Now you can manage your finances with ANZ Internet Banking wherever you are, whenever you want.

ANZ Internet Banking – a service offers you an account management, fund transfers, bill payment functions, online term deposit, and other functions – including credit card enquiries, more than 8 other supporting services – all are easily accessible via Internet.

What's more, ANZ Internet Banking gives you even greater ease, safe and convenient of access, enabling you to manage your personal finances with complete peace of mind.

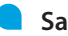

#### **Safe**

By using the Security Device provided by ANZ to access Internet Banking, you can be assured that your transactions are being protected by one of the most sophisticated online security systems.

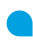

#### **Ease of transactions**

With ANZ Internet Banking you can manage your finances with just a touch.

**Convenient**

The ANZ website is also user-friendly for easy navigation. And there is always our Contact Centre at 1900 1276 or +84 8 38815977 (calling from overseas) to answer any queries you may have.

## **Getting Started**

#### **Step 1: Enter the website www.anz.com/vietnam**

Type www.anz.com/vietnam into your Web browser. Click [Log on] button on the right side of the screen to enter ANZ Internet Banking system.

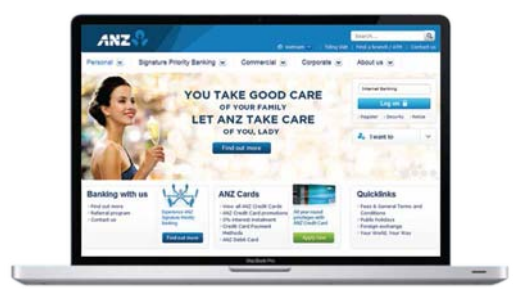

#### **Step 2: Log on**

- Enter your 8-digit User ID and Password
- Click [Log on] button on right side

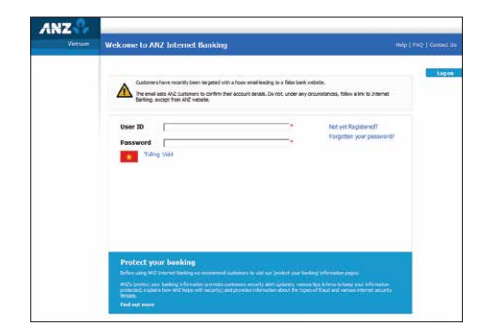

#### **Step 3: Security Device (Token) (If any)**

- Enter the 6-digit security code
- If you don't register Security Device, please go to next step.

#### Note:

These number will change at every 1 minute, please enter current code at that time.

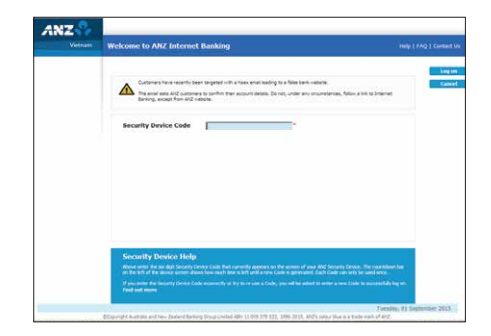

#### **Step 4: Read and Accept [ Terms and Conditions]**

#### Note:

For first time user log on

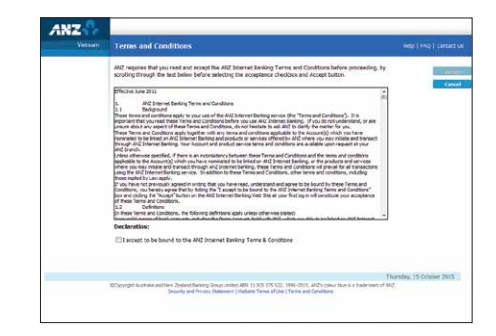

#### **Step 5: Password change**

- Change your password for the first time 'Log on'
- Click [Accept]

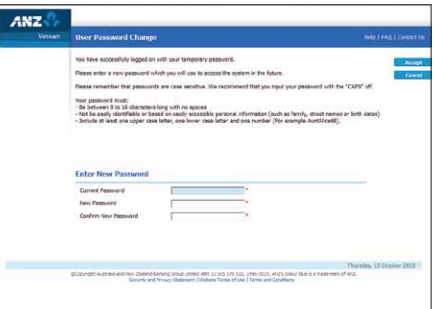

#### **Step 6: Successfully log on**

When the welcome page appears, you have entered ANZ Internet Banking.

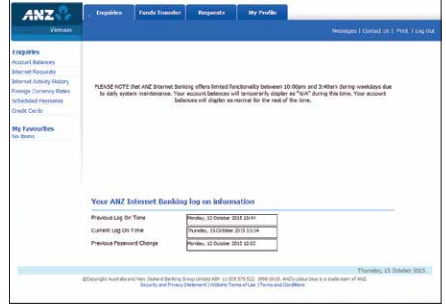

## **ANZ Vietnam Internet Banking**

We are pleased to introduce you to the many services of Internet Banking

#### Note:

Limited functional from 10pm-3:40am during weekdays

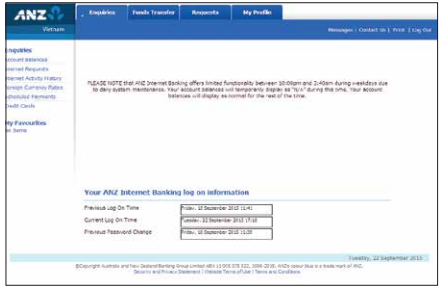

#### **A) Enquiries**

To enquire into your registered Internet Banking accounts, Including current savings accounts and term deposits

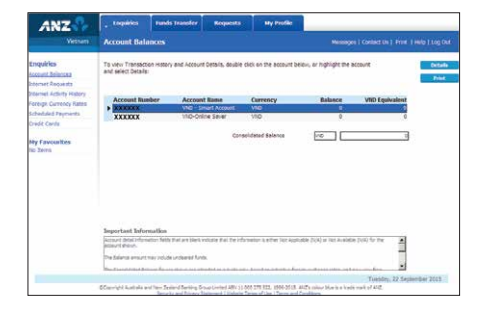

#### **1. Account balances**

To check & view transaction details (bank statement) within 12 months

- Step 1 Go to 'Enquiries' tab
- Step 2 Click on [Account balances]
- Step 3 Select account you want to view the transaction details and click [Detail]
- Step 4 Select time range.

#### Note:

To export transactions

• Select [Export] to download transaction history into Excel or CSV format

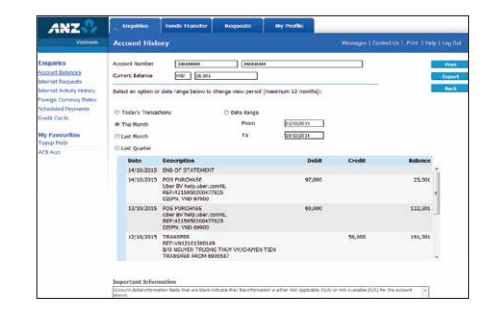

#### **2. Credit Card Enquiries**

Note: for registered Credit Card only

#### **2.1 To view your statement closing balance, minimum payment due, due date.**

- Step 1 Go to 'Enquiries' tab
- Step 2 Click on [Credit Cards]

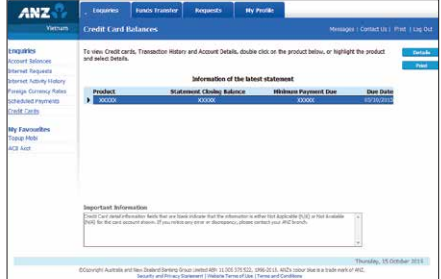

#### **2.2 To view unbilled transaction details**

- Step 1 Go to 'Enquiries' tab
- Step 2 Click on [Credit Cards]
- Step 3 Select Credit Card product you want to view transaction details
- Step 4 Click [Detail]
- Step 5 Select the card you want to view transaction at [Card Number] \*

#### Note:

- (\*) For customer who has supplementary cards
- To export transactions Select [Export] to download transaction history into Excel or CSV format

#### **2.3 To link your Credit Card to your Internet Banking**

Please follow the instruction on Welcome page: \*\*

• Step 1 - Select [Link my Credit Card to Internet Banking]

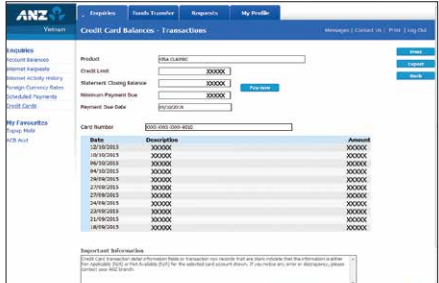

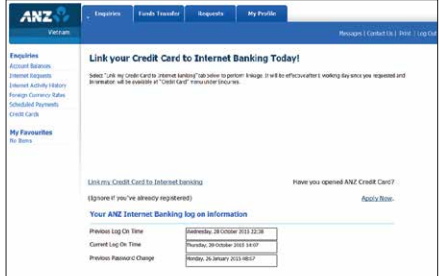

- Step 2 Fill in the registration form provided
- Step 3 Click [Submit]

#### Note:

- (\*\*) For customer whose credit card information has not been linked to Internet Banking
- Effective after 1 working day if registered information is correct

#### **B) Funds transfer**

#### **1. All transaction types consistently flow through 3 steps:**

- Step 1 Input your transfer details. Click [Submit]
- Step 2 Review your transfer details. Click [Confirm]
- Step 3 Your transfer request has been completed. (A transaction reference number and status of the transaction will be displayed)

#### Tip:

You may set the transfer template by select [template]

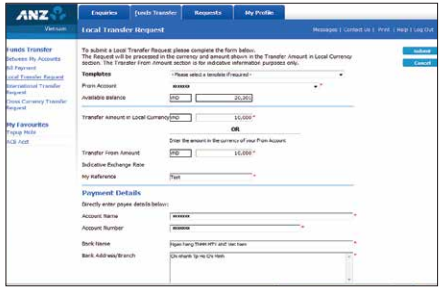

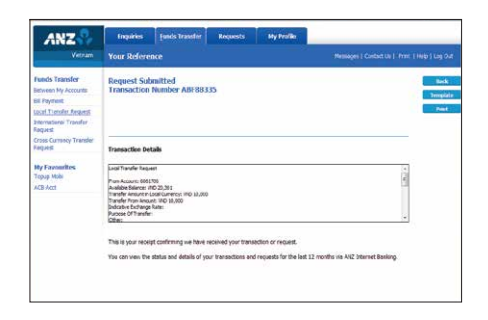

#### **2. Bill payment**

You can securely pay your monthly bills via ANZ Registered Billers with no charge. There are more than 20 biller services for your convenience. Just follow closely the guide and important note to start.

- Step 1 Select your VND debit account
- Step 2 Select biller name from drop-down list
- Step 3 Input your reference number (i.e. '0902123123' for MobiFone Post-Paid Bill Pay )
- Step 4 Enter the amount (Please refer our instruction for valid amount and the amount provided by your biller)
- Step 5 Select to pay [Now] or [Once On]

(A transaction reference number and status of the transaction will be displayed)

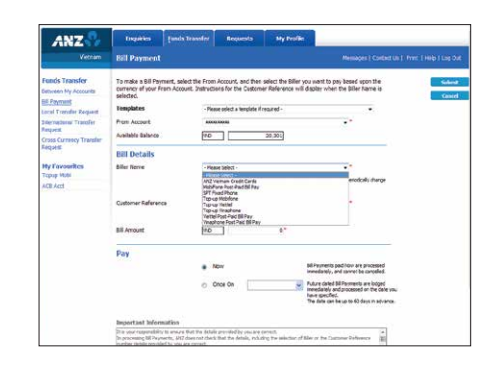

### **C) Requests**

#### **1.Term Deposit**

Term deposit services include opening a term deposit and maintain.

#### **1.1. Open new term deposit**

You can open a term deposit with your current account balance

- Step 1 Go to 'Request' tab
- Step 2 Click on [Apply for a Term Deposit]
- Step 3 Fill in details, click [Submit]

#### **1.2. Maintain your term deposit**

- Step 1 Go to 'Request' tab
- Step 2 Click on [Maintain your term deposits]
- Step 3 Click on [Maintain] or [Terminate] the selected account

ANZ sex Tuesda v for a Term D 医丁二  $0.00$  $\overline{a}$ .<br>Lat prevaling rate for same term terest at prevailing rate for specified term bal at prevailing rate for same term and transfer int  $-5064$  Term :  $\frac{1}{2}$ Transfer interest to O Pay mature funds to

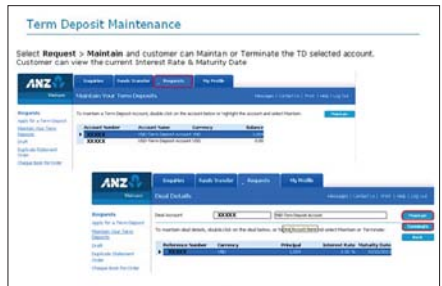

#### **D) My profile**

You are able to change your Internet Banking or update your profile any time during your Internet Banking session.

#### **1. Change Internet Banking password**

You are recommended to do this regularly and keep it confidential.

- Step 1 Go to [Change Password]
- Step 2 Enter your current password and new password
- Step 3 Click [Update] then a pop-up "Your password has been changed" will be shown.

#### **2. Change language**

- Step 1 Go to [Change language]
- Step 2 Click [Language]

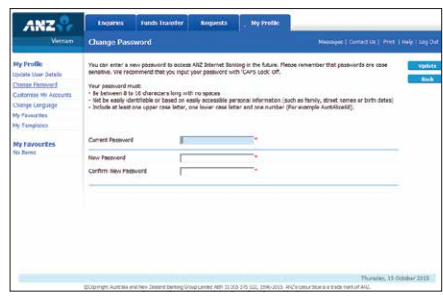

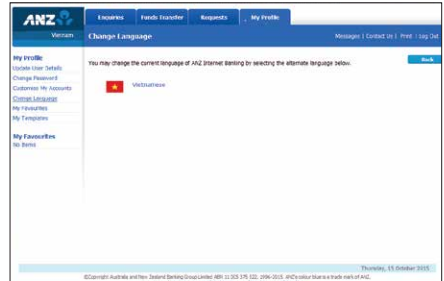

#### **Log out**

Always log out your Internet Banking ensures the safety and integrity of our information.

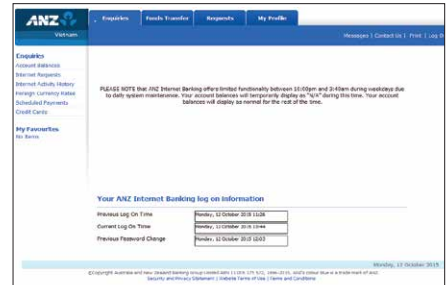

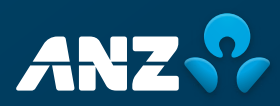

**anz.com/vietnam**